#### **บทที่ 8 การประกาศวันหยุดประจําปี**

## **วัตถุประสงค์**

เพื่อให้ผู้ใช้สามารถกำหนดวันหยุดประจำปีมาตรฐาน รวมทั้งสามารถเพิ่มเติม, แก้ไข หรือลบวันหยุดประจำปีให้ตรง ิตามที่กิจการต้องการได้ โดยผลของการกำหนดวันหยุดประจำปี โปรแกรมจะไม่หักขาดงานในวันหยุดนั้นๆ

## $\clubsuit$  การตั้งค่าวันหยุดประจำปีมาตรฐาน

้วันหยุดประจำปีในแต่ละปีโดยส่วนใหญ่แล้วมักจะเป็นวันที่เหมือนกันในทุกๆ ปี ดังนั้น โปรแกรมจึงมีตัวช่วยในการ ประกาศวันหยุดประจําปี มาตรฐาน เพื่อช่วยให้การประกาศวันหยุดประจําปี มีความสะดวกรวดเร็วยิ่ งขึ้น กรณีที่ท่านต้องการให้ โปรแกรมตั้ งค่าวันหยุดประจําปีมาตรฐาน สามารถทําได้ดังนี้

## **วิธีการบันทึกข้อมู ล**

หน้าจอ **การตั้งค่า** เลือกเมนูยอย่ **ระบบบันทึกเวลา** เลือกหัวข้อ**วันหยุดประจําปี** เลือก **เมนูแฟ้ม** เลือก **ตั้งค่าวันหยุดมาตรฐาน**

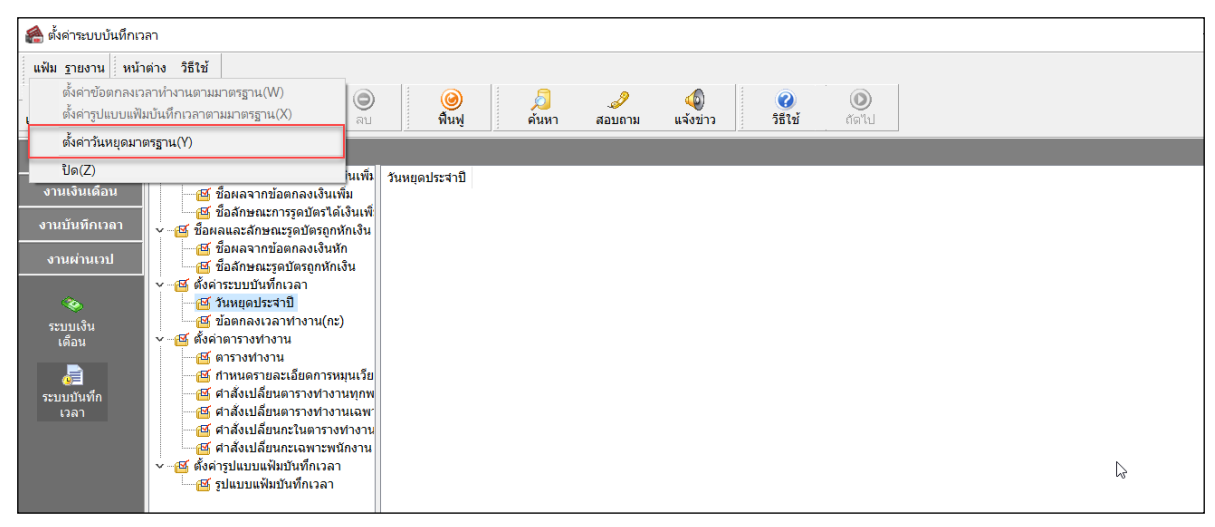

เมื่อปรากฏหน้าจอ **ปี ที่ต้องการ** ให้ระบุ **ปีที่ต้องการประกาศวันหยดประจําปี ุ** และคลิก **ป่ มบันทึก ุ**

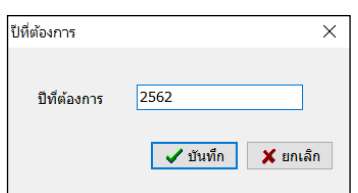

 $\blacktriangleright$  โปรแกรมจะแสดงชื่อวันหยุดประจำปีมาตรฐาน ทางหน้าจอด้านขวามือ ดังรูป

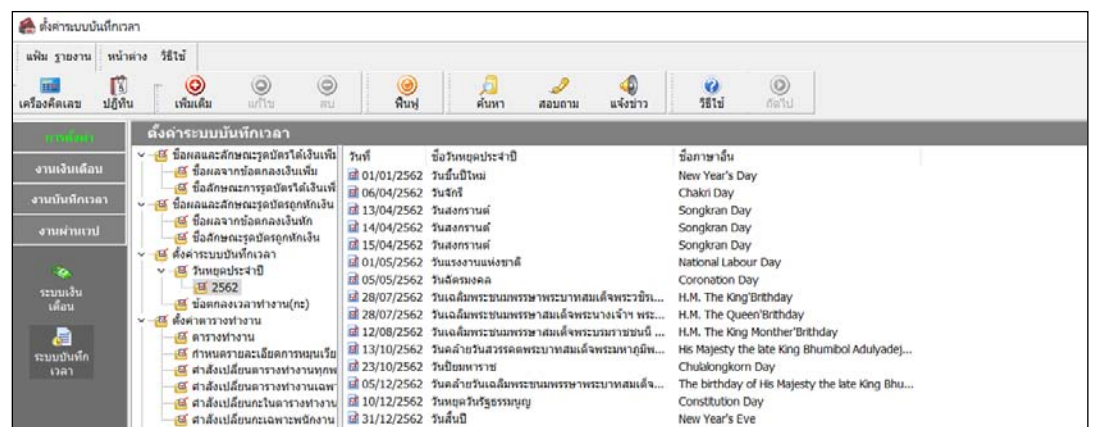

#### **การเพิ่มเติมวันหยุดประจําปี**

หลังจากทำการตั้งค่าวันหยุดประจำปีมาตรฐานแล้ว หากชื่อวันหยุดประจำปีในมาตรฐานโปรแกรมใม่ครบถ้วนตามวันหยุด ประจําปี ของบริษัท ท่านสามารถทําการเพิ่ มเติมวันหยุดประจําปี ได้

## **วิธีการบันทึกข้อมู ล**

 หน้าจอ **การตั้งค่า** เลือก เมนูยอย่ **ระบบบันทึกเวลา** เลือกหัวข้อ**วันหยุดประจําปี** กด **ป่ มุ เพิ่มเติม** เลือก **เพิ่มวันหยุดประจําปี**

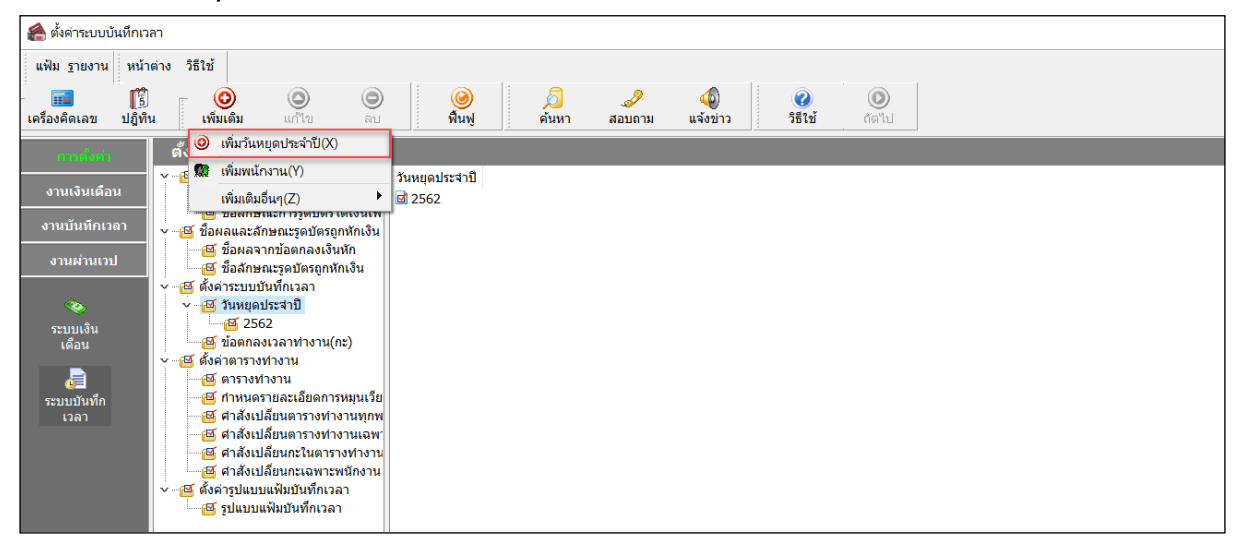

 $\blacktriangleright$  เมื่อปรากฏหน้าจอกำหนดวันหยุด ให้บันทึก วันที่และชื่อวันหยุด ที่ต้องการเพิ่มเติม  $\rightarrow$  คลิก **ปุ่มบั**นทึก

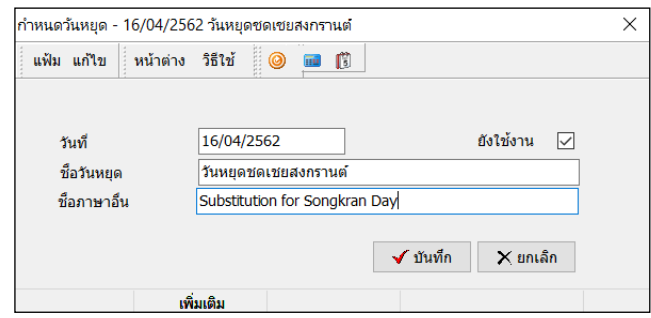

 $\blacktriangleright$  จากนั้นจะปรากฏชื่อวันหยุดที่เพิ่มเติมในหน้าจอตั้งค่า ดังรูป

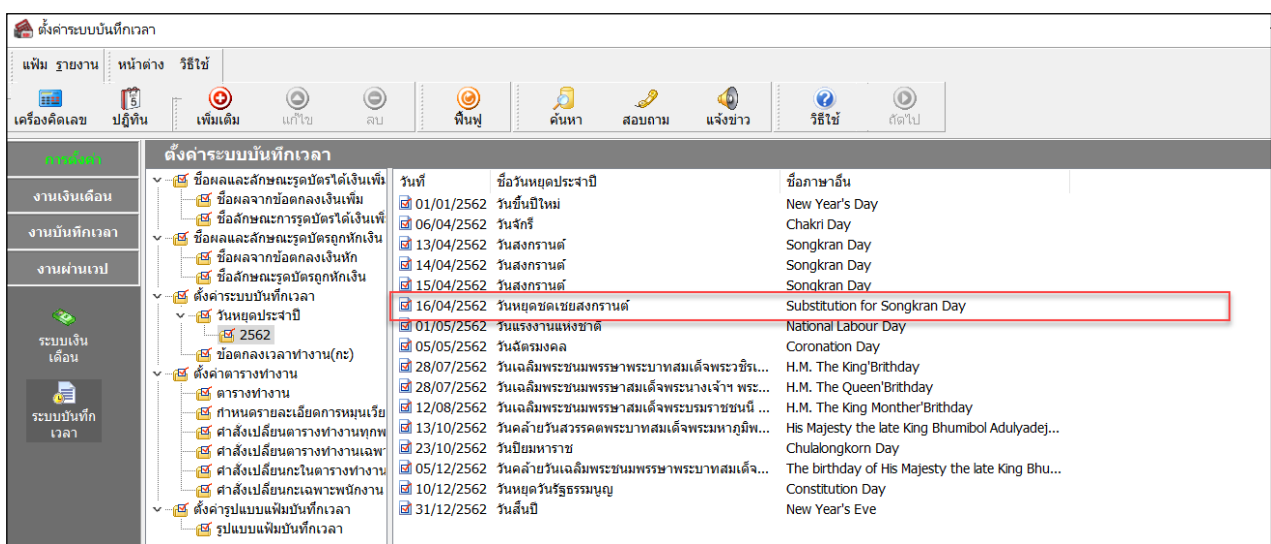

#### **การแก้ไขวันหยุดประจําปี**

ถ้าวันหยุดประจำปีมาตรฐานที่โปรแกรมตั้งให้อัตโนมัตินั้น อาจมีชื่อวันหยุดตรงกับวันหยุดประจำปีของบริษัท แต่วันที่ ้ อาจไม่ตรงกับวันที่ที่บริษัทกำหนด ท่านสามารถแก้ไขรายละเอียดของวันหยุดประจำปีที่ให้ตรงตามที่บริษัทต้องการได้

## **วิธีการบันทึกข้อมู ล**

 หน้าจอ**การตั้งค่า** เลือกเมนูยอย่ **ระบบบันทึกเวลา** เลือกหัวข้อ**วันหยุดประจําปี** เลือก**วันหยุดที่ ต้องการแก้ไข** คลิกเมาส์ขวา เลือก **แก้ไขรายการ**

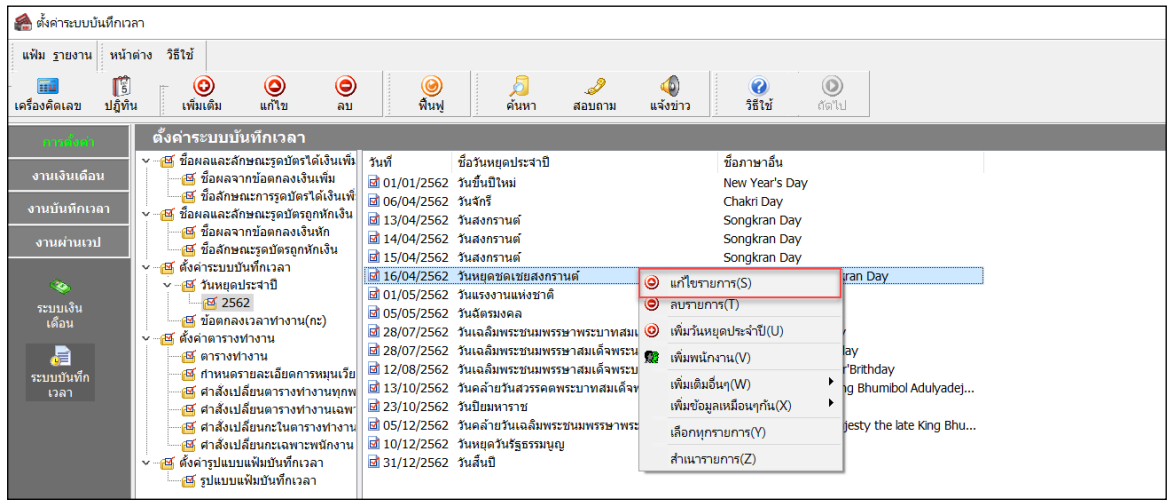

เมื่อปรากฏหน้าจอ**"กําหนดวันหยุด"** ที่ต้องการแกไขแล้ว ให้ทําการแก ้ ไขรายละเอียดของวันหยุดนั ้ ้นๆ ตามที่

#### ต้องการ และคลิก **ป่ มบัน ทึก ุ**

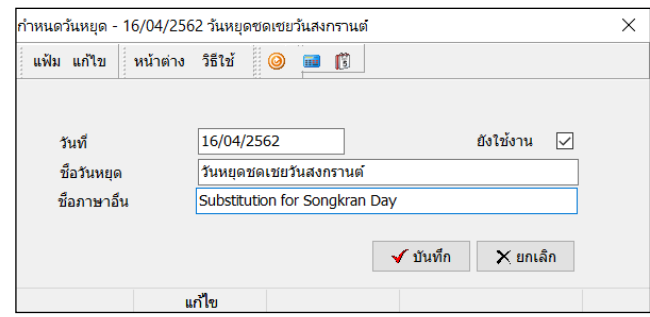

เมื่อกลับสู่หน้าจอ **ตั้งค่า** โปรแกรมจะแสดงรายละเอียดของวันหยุดประจําตามที่แกไข้ ดังรูป

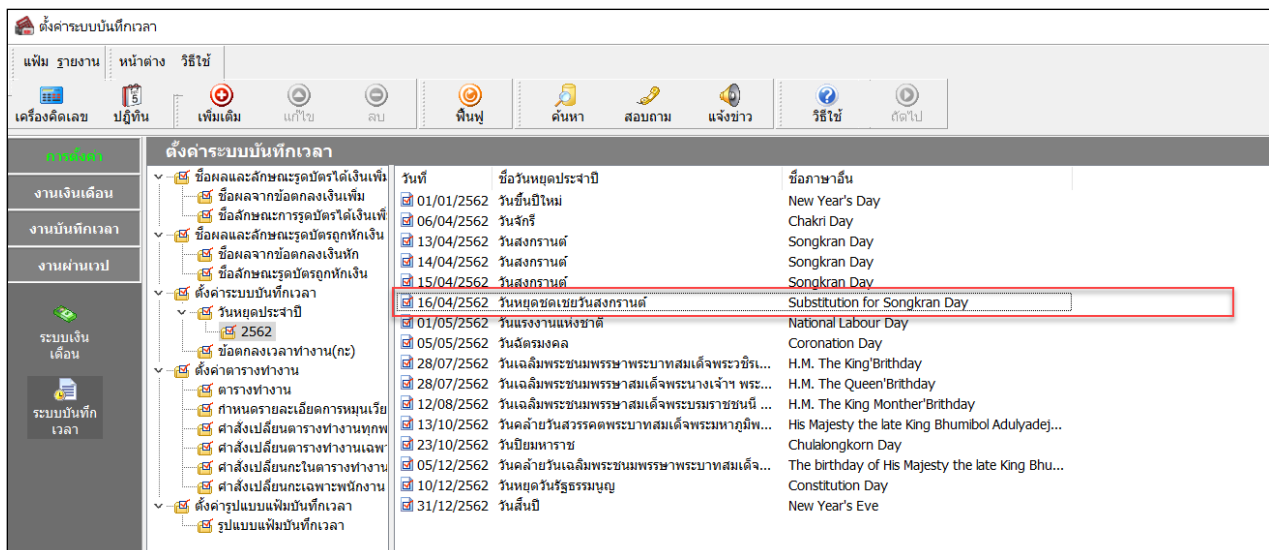

## **การลบวันหยุดประจําปี**

ถ้าวันหยุดประจำปีมาตรฐานที่โปรแกรมตั้งให้อัตโนมัตินั้นมีเกินกว่าวันหยุดประจำปีของบริษัท ท่านสามารถลบวันหยุด ประจําปี ที่ไม่ต้องการใช้งานได้

# **วิธีการบันทึกข้อมู ล**

 $\triangleright$  หน้าจอ การตั้งค่า → เลือกเมนูย่อย ระบบบันทึกเวลา → เลือกหัวข้อ วันหยุดประจำปี → เลือก วันหยุดที่

**ต้องการลบ** คลิกเมาส์ขวา เลือก **ลบรายการ**

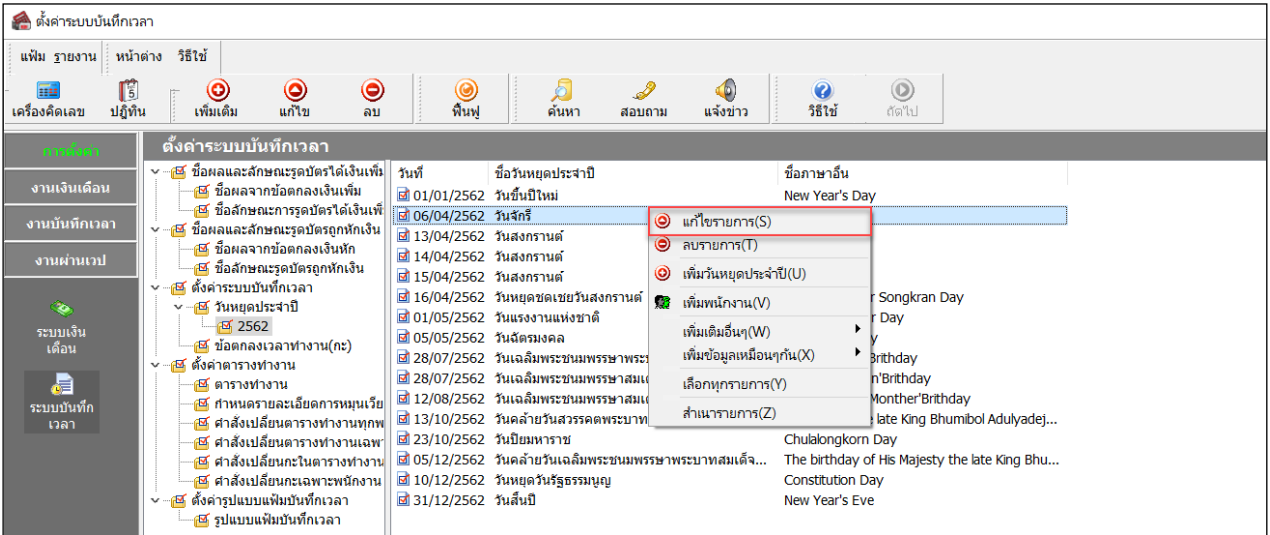

 $\blacktriangleright$  เมื่อปรากฎหน้าจอ  $\rm{Confirm}$  ขึ้นยันลบรายการนี้ ? ขึ้นมา ให้คลิก "Yes" จากนั้นโปรแกรมจะทำการลบวันหยุด ประจำปีทันที แต่หากต้องการยกเลิกการลบรายการให้คลิก "No"

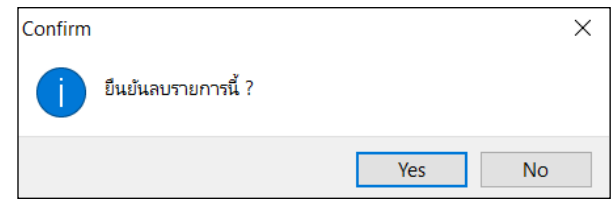

## **❖** การกำหนดวันหยุดประจำปีเป็นไม่ได้ใช้งาน

กรณีไม่ต้องการใช้งานวันหยุดมาตรฐานที่โปรแกรมตั้งให้อัตโนมัติถ้าหากไม่ต้องการลบวันหยุด สามารถใช้วิธีการ กำหนดให้วันหยุดนั้น ไม่ได้ใช้งาน ได้ โดยมีขั้นตอนดังนี้

# **วิธีการบันทึกข้อมู ล**

 $\triangleright$  หน้าจอ การตั้งค่า → เลือกเมนูย่อย ระบบบันทึกเวลา → เลือกหัวข้อ วันหยุดประจำปี → คับเบิ้ลคลิกที่ ชื่อ **วันหยุดที่ต้องการ** ติ๊ กเครื่องหมายถูกที่ช่อง **ยังใช้งาน** ออก คลิก **ป่ มบัน ทึก ุ**

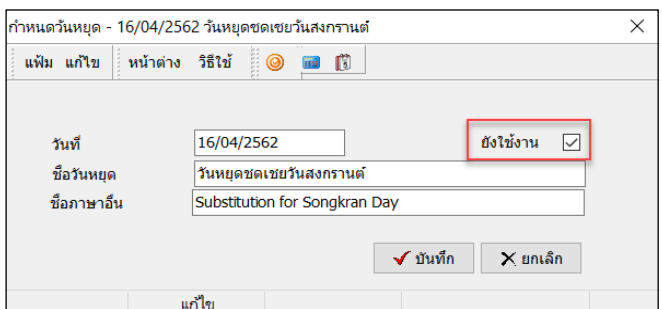

 $\blacktriangleright$  เมื่อกลับสู่หน้าจอตั้งค่า จะปรากฏสัญลักษณ์เครื่องหมายกากบาทหน้าชื่อวันหยุดประจำปีที่กำหนดเป็นไม่ได้ใช้งาน

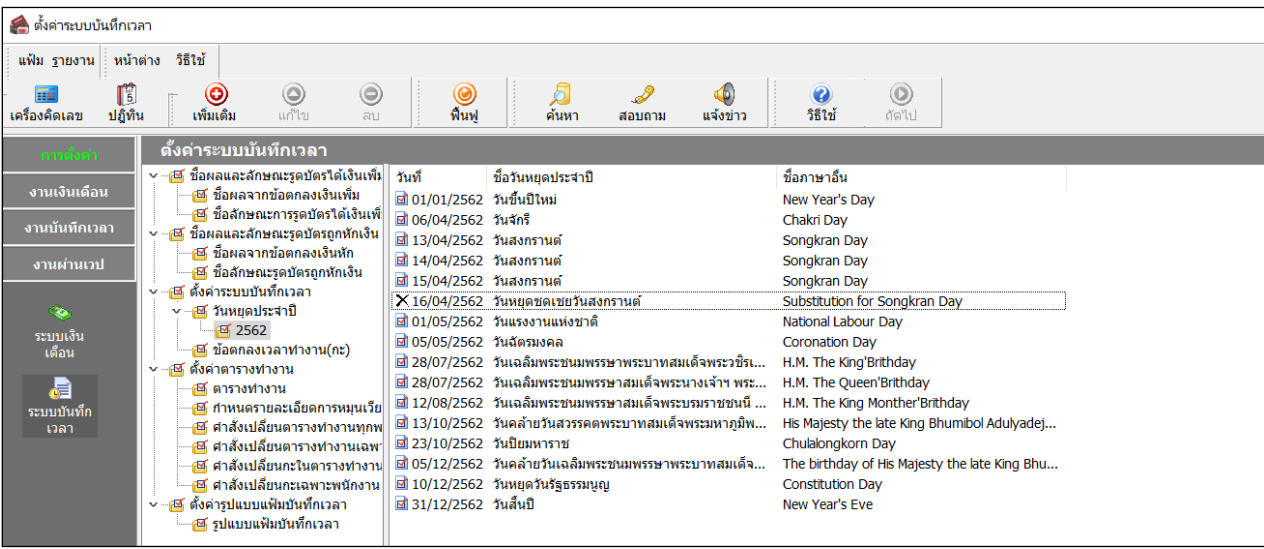

#### **หมายเหตุ**

การประกาศวันหยุดประจําปี ควรทําก่อนการคํานวณผลบันทึกเวลา